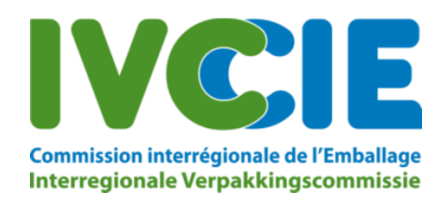

# **Broschüre:Transportmeldesystem BE004**

### 1. Allgemeines

Hier finden Sie Informationen zur Verwendung des elektronischen Meldesystems für den Transit von Abfalltransporten durch Belgien. Mit dieser Anwendung können Sie Transportmeldungen und Verpflichtungserklärungen elektronisch übermitteln und so auf die Gebühren für Ihre Notifizierungsakte einen Nachlass bekommen.

Notifizierungen können mit dieser Anwendung nicht erfolgen. Diese müssen immer noch bei der IVK eingereicht werden.

## 2. Gebühren im Überblick

Nachstehend finden Sie einen Überblick über die Gebühren.

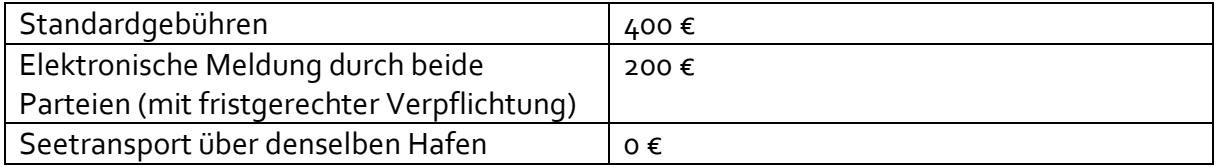

## 3. Registrierung als Benutzer

Wenn die IVK Ihre Notifizierungsakte angelegt hat, erhalten Sie von uns eine E-Mail mit den anfallenden Gebühren und den notwendigen Angaben zur Registrierung. Eine Notifizierung allein genügt nicht, um sich spontan registrieren zu können.

Die Registrierung ist notwendig, wenn Sie von dem elektronischen Transportmeldesystem Gebrauch machen möchten.

BITTE BEACHTEN: Das Transportmeldesystem registriert ausschließlich Transportangaben bei der IVK, jedoch nicht bei sonstigen betroffenen Behörden.

Um einen neuen Benutzer zu registrieren, folgen Sie bitten den Anweisungen, die Sie per E-Mail erhalten haben.

Zur Abgabe einer Verpflichtungserklärung für die elektronischen Transportmeldungen, müssen Sie folgendermaßen vorgehen:

1. Registrieren Sie einen Benutzer über den folgenden Link: <u>Registreren</u>. Dieser Link hat eine Gültigkeit von 3 Tagen, oder bis Sie eine neue Registrierungs-E-Mail erhalten.<br>2. Wurde die Notifizierung von **allen betroffe** 

Wenn Sie auf "Registrieren" klicken, gelangen Sie zu dem folgenden Bildschirm:

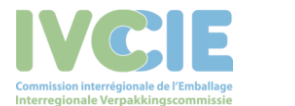

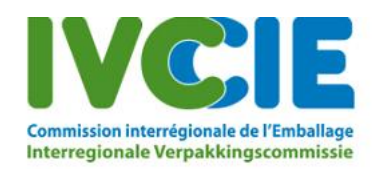

Derjenige, der sich nachstehend als Benutzer registriert, muss befugt sein, die Transportsportmeldungen (Vor- oder Nachmeldungen) im Auftrag des Unternehmens vorzunehmen.

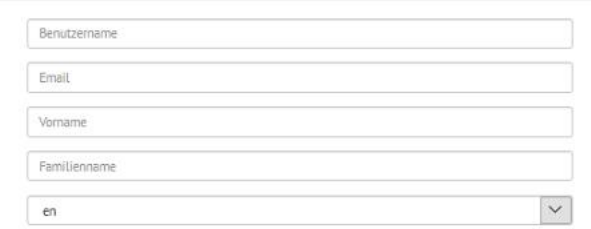

Der Notifizierende kann einen Nachlass von 200 Euro erhalten, wenn sowohl der Notifizierende als auch der Emofänger sich verpflichten, die Vor- und die Nachmeldungen von Transporten elektronisch vorzunehmen. Diese Möglichkeit besteht<br>Sowohl für diese Notifizierung allein als auch für alle künftigen Notifizierungen.

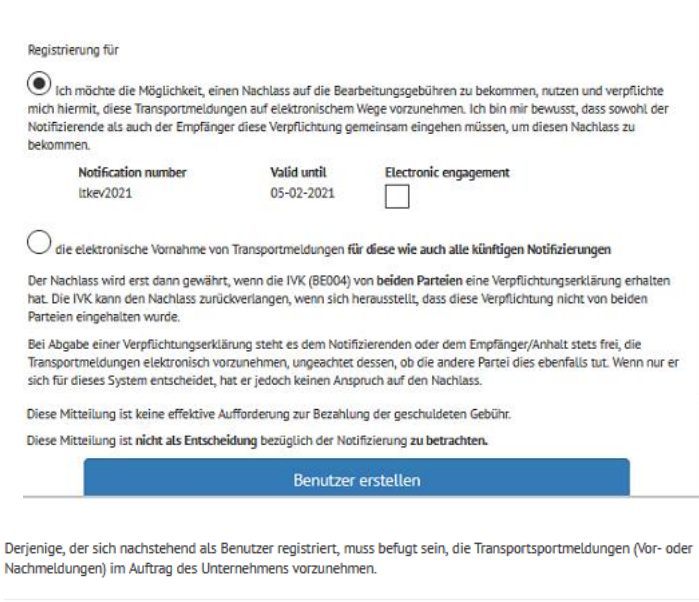

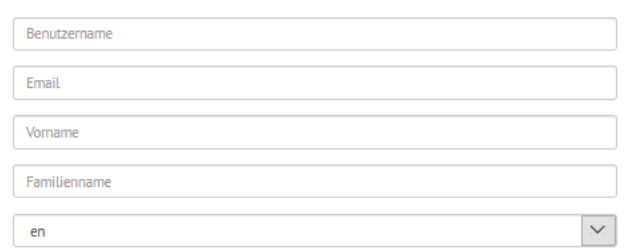

Die hier angegebene E-Mail-Adresse ist mit dem Benutzer verbunden (die Person, die die Transportmeldungen eingibt), es muss also nicht dieselbe E-Mail-Adresse sein wie auf dem Notifizierungsschein. Wenn Sie die Option "Passwort vergessen" wählen, wird der Link zur Änderung des Passworts an diese E-Mail-Adresse verschickt.

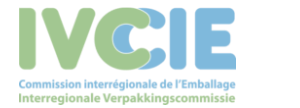

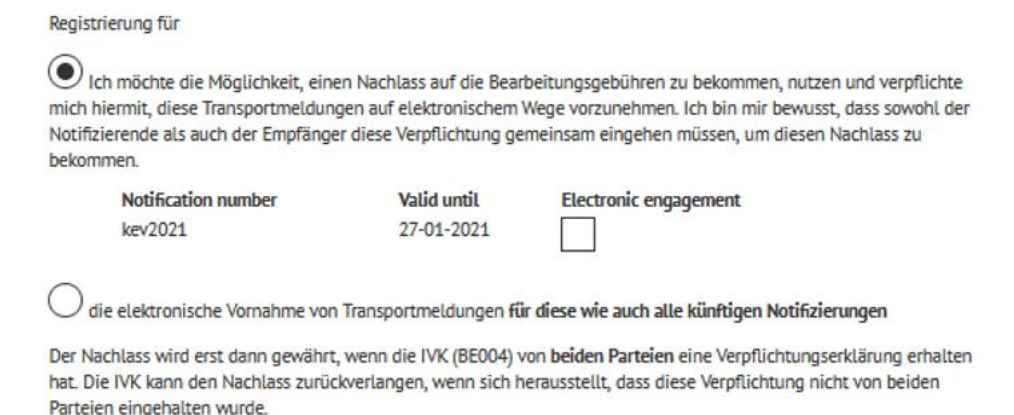

Hierbei geben Sie an, ob Sie sich verpflichten, spezifische oder aber alle künftigen (noch nicht vorhandenen) Notifizierungen elektronisch zu melden.

Wenn die IVK mehrere Notifizierungen von Ihnen erhält, bekommen Sie auch mehrere Registrierungsmails. Sie erhalten pro Notifizierung jeweils eine Registrierungsmail. Jedoch nur die letzte der von der IVK verschickten E-Mails ist aktiv, um sich registrieren zu können. Dabei haben Sie die Möglichkeit, die anderen Notifizierungen, deren Registrierungsmails verfallen sind, mit aufzunehmen.

Bitte beachten: Die Registrierungsmail verfällt drei Werktage nach dem Versenden; danach kann das elektronische Transportmeldesystem für diese Notifizierung(en) nicht mehr verwendet werden.

Nach dem Klicken auf "Benutzer anlegen" ist der Benutzer in unserem System registriert. Danach erhalten Sie noch eine E-Mail, um das Passwort anzulegen.

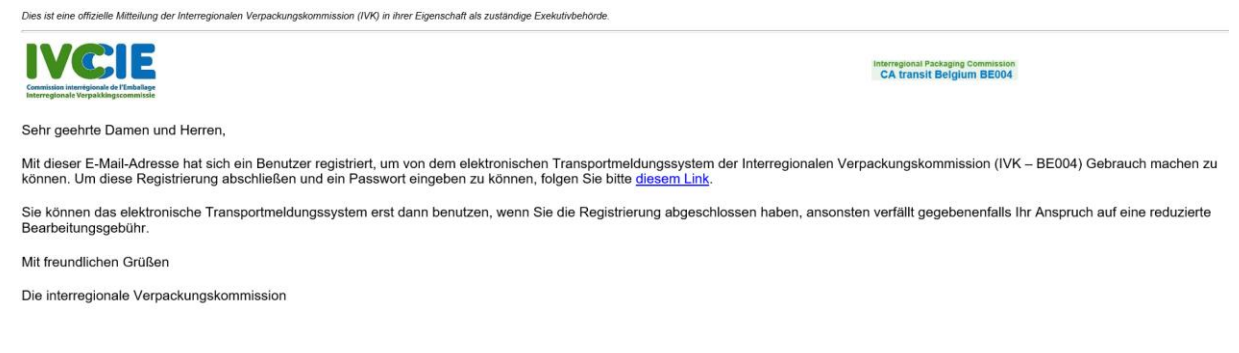

Klicken Sie anschließend auf den Link zum folgenden Bildschirm, um Ihr Passwort anzulegen.

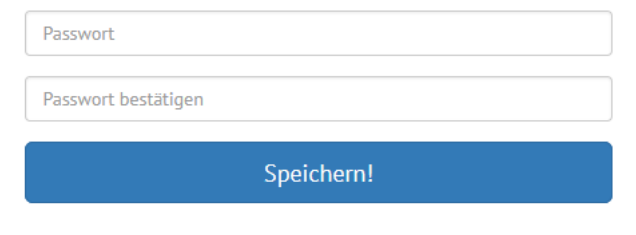

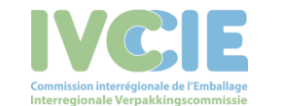

Achten Sie darauf, dass das Passwort mindestens 1 Großbuchstaben, 1 Ziffer und 1 Sonderzeichen enthalten muss (nicht nur a ... z, A ... Z oder 0 ...9).

## 4. Zugang zur Anwendung

Nach erfolgreicher Registrierung können Sie sich beim elektronischen Transportmeldesystem [\(https://transit.ivcie.be/\)](https://transit.ivcie.be/) mit Ihrem Benutzernamen und Passwort einloggen.

### 5. Passwort vergessen

Sollten Sie Ihr Passwort vergessen haben, können Sie es mit der Option "Passwort vergessen" erneut anfragen.

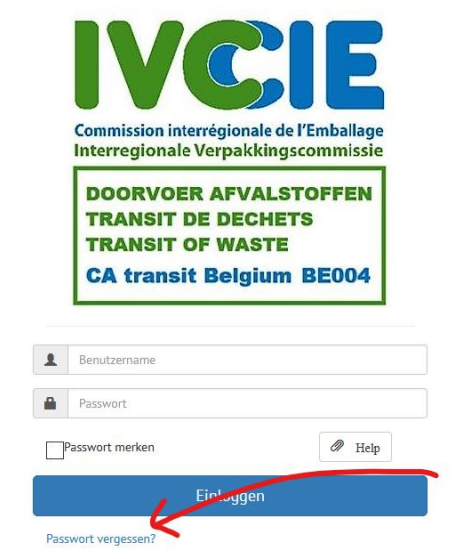

Dort geben Sie die E-Mail-Adresse des Benutzers an und klicken dann auf "Neues Passwort anfragen".

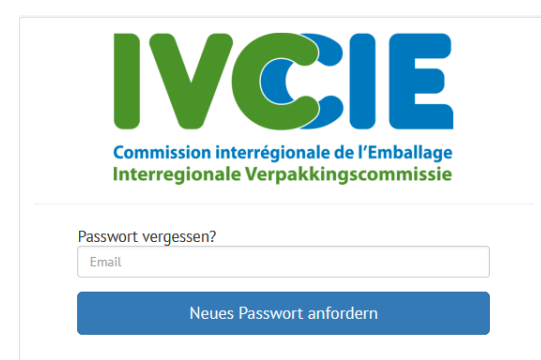

Dann bekommen Sie von uns eine E-Mail mit der Sie ein neues Passwort anlegen können.

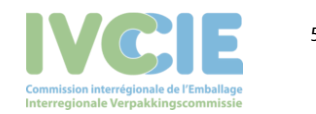

Transportmeldingssysteem BE004 5 Second 1 Second 1 Second 1 Second 1 Second 1 Second 1 Second 1 Second 1 Second 1 Second 1 Second 1 Second 1 Second 1 Second 1 Second 1 Second 1 Second 1 Second 1 Second 1 Second 1 Second 1

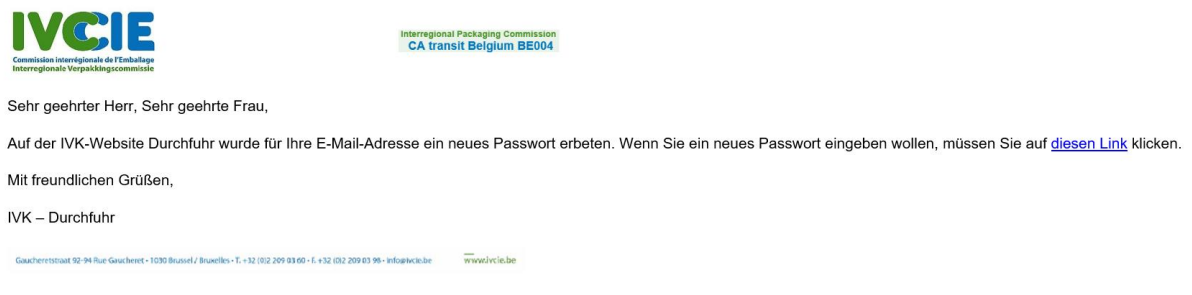

Geben Sie hier anschließend Ihr neues Passwort ein.

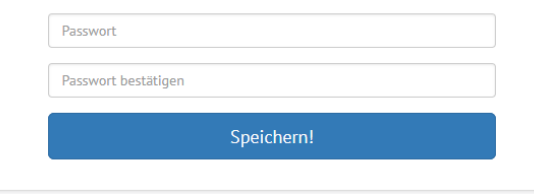

# 6. Eingeben von Transportmeldungen

In unserer Anwendung können Sie als Notifizierender Ihre Transportanmeldungen und als Empfänger Ihre Transportbestätigungen selbst eingeben. Wenn Sie sich einloggen, bekommen Sie den folgenden Bildschirm zu sehen:

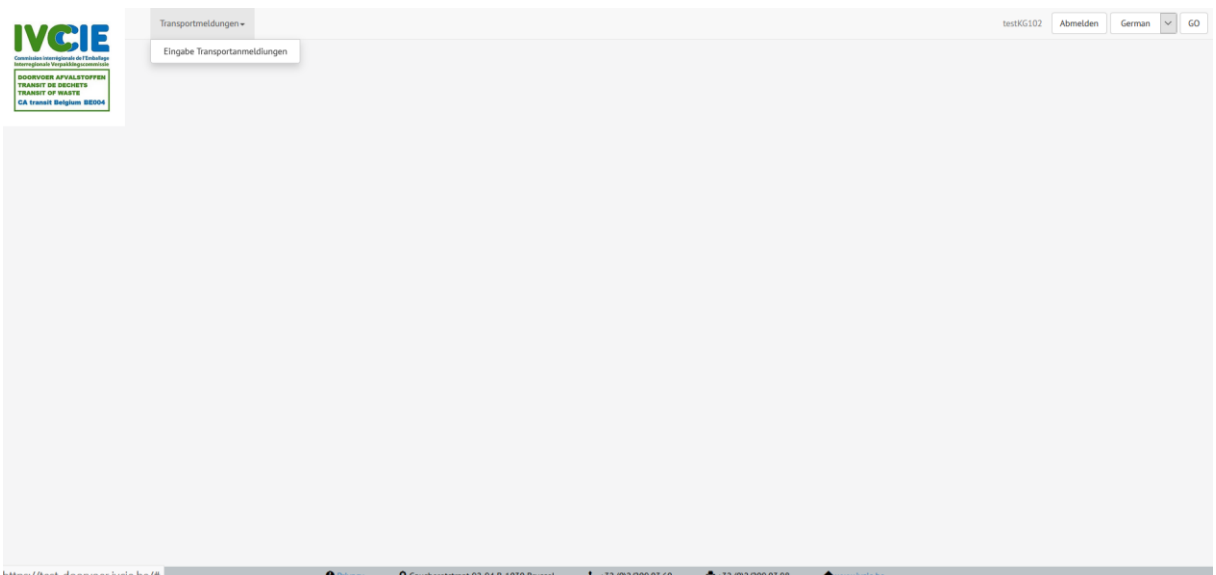

Sie können Transportmeldungen erst eingeben, wenn deren Notifizierung vollständig gebilligt wurde. Können Sie die gewünschte Notifizierung nicht wiederfinden, nehmen Sie vi[a askwsr@ivcie.be](mailto:askwsr@ivcie.be) Kontakt mit der IVK auf.

7. Suchen einer Notifizierung

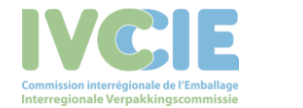

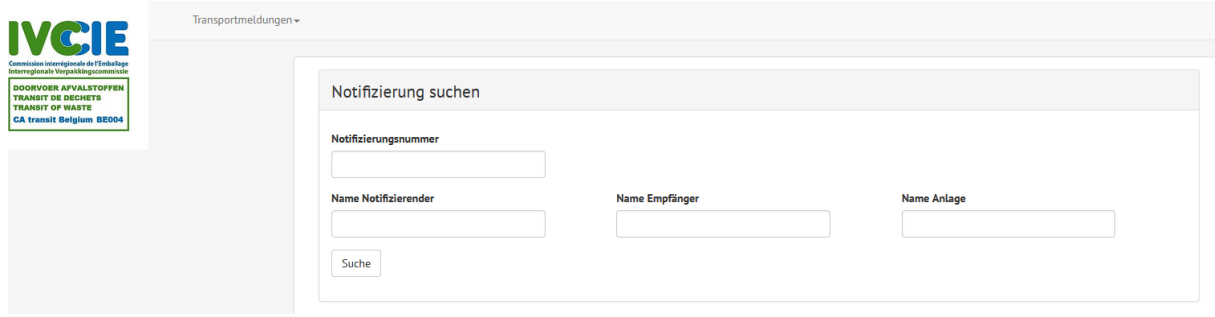

Sie können spezifische Suchbegriffe in die entsprechenden Felder eingeben und dann auf "Suchen" klicken oder auf "Suchen" klicken, um eine Liste aller möglichen Notifizierungen zu erhalten.

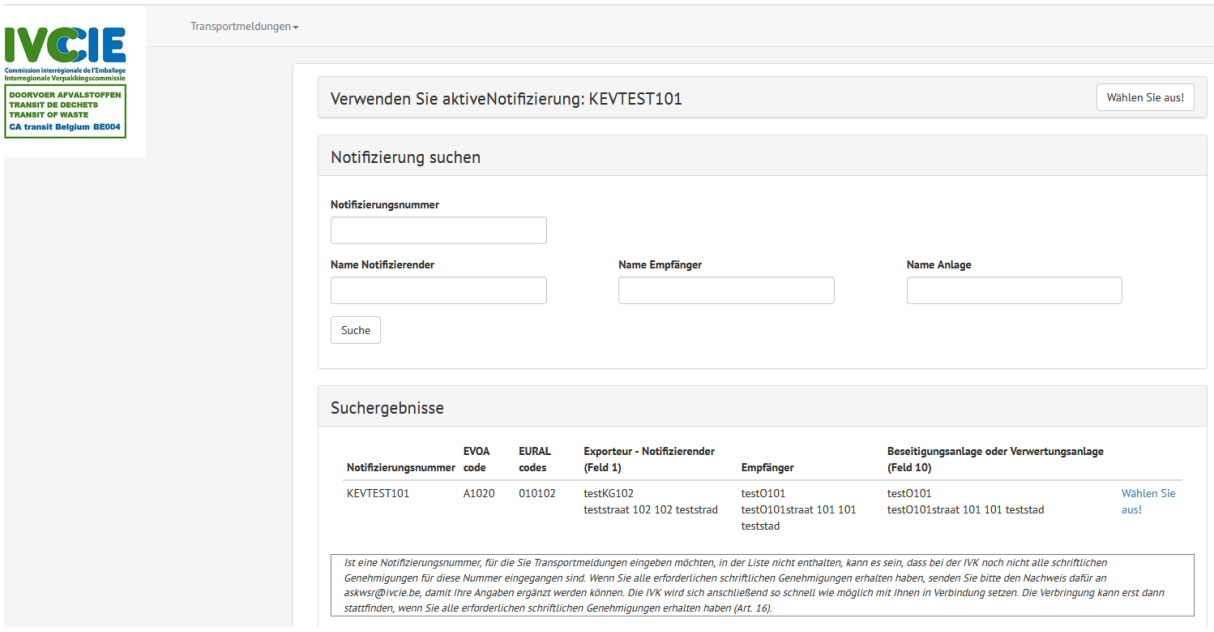

Klicken Sie auf "Auswählen", um für diese Notifizierung die gewünschten Transportmeldungen eingeben zu können.

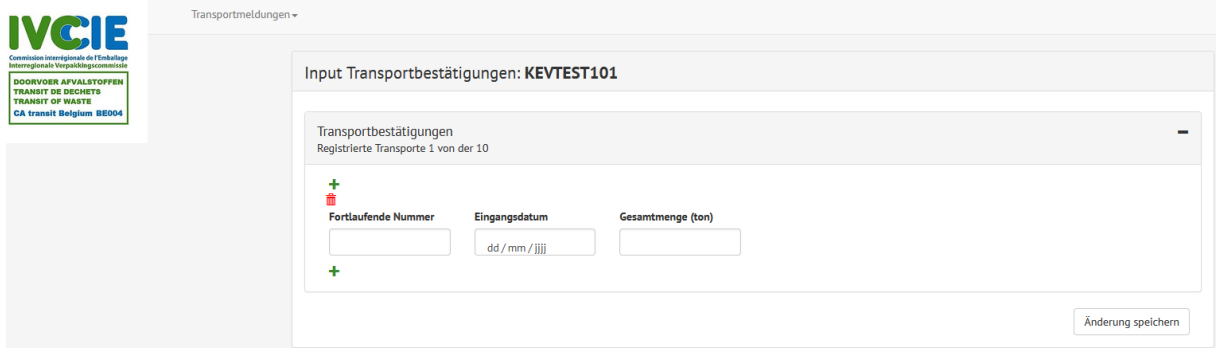

8. Eingabe der Transportanmeldung

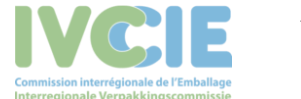

Sie müssen alle Felder ausfüllen bis auf die Mengenangabe. Bleibt dieses Feld leer, wird von der Durchschnittsmenge ausgegangen. Diese entspricht der gebilligten Gesamtenge geteilt durch die Zahl der insgesamt gebilligten Transporte.

Möchten Sie mehrere Transporte angeben, klicken Sie auf das Pluszeichen (+), um eine Transportmeldung hinzuzufügen.

Die Transportmeldungen werden gespeichert, indem Sie auf "Änderungen speichern" drücken.

Solange Sie nicht auf "Änderungen speichern" geklickt haben, können Sie immer noch Zeilen entfernen. Danach ist dies nicht mehr möglich.

Findet ein bereits gemeldeter Transport schließlich doch nicht statt, können Sie Ihn annullieren, indem Sie das Fach "Annullieren" markieren.

# 9. Eingabe der Transportbestätigung

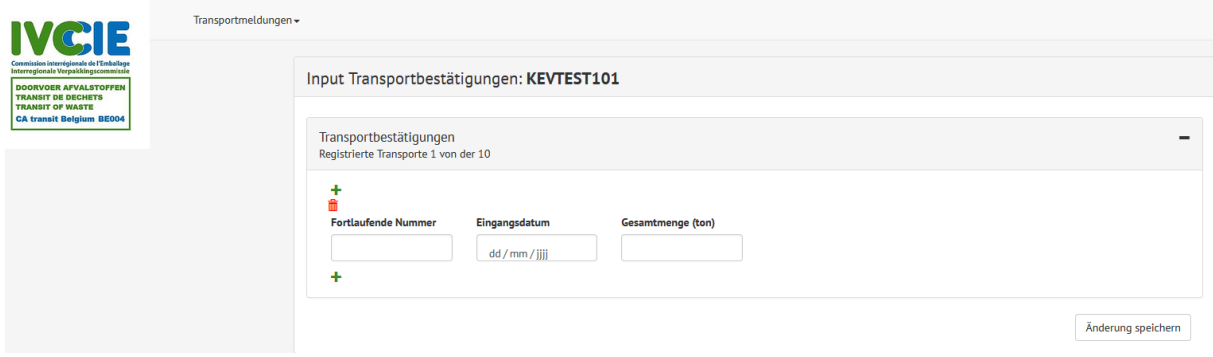

Zur Eingabe einer Transportbestätigung, müssen Sie die Fortlaufende Nummer, das Ankunftsdatum des Transports und die Menge ausfüllen.

Wurde ein Transport von Ihnen vollständig verweigert, geben Sie als Menge "o" an.

Möchten Sie mehrere Transportbestätigungen eingeben, klicken Sie auf das Pluszeichen (+), um eine Transportbestätigung hinzuzufügen.

Solange Sie nicht auf "Änderungen speichern" geklickt haben, können Sie immer noch Zeilen entfernen. Danach ist dies nicht mehr möglich.

Falls eine gespeicherte Transportbestätigung eine falsche Information enthält, nehmen Sie bitte Kontakt mit der IVK via [askwsr@ivcie.be](mailto:askwsr@ivcie.be) auf.

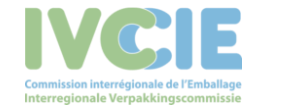